## **During process GST03 Prompt error below**

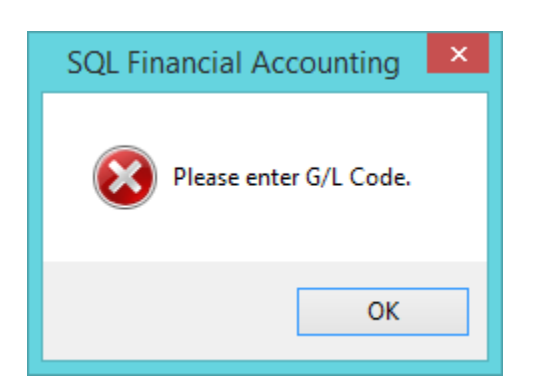

1) Go tools > Maintain Tax > Look for NR Tax code > edit > Make sure the tax account is not empty ( After assigned tax code, process New GST Return as usual)

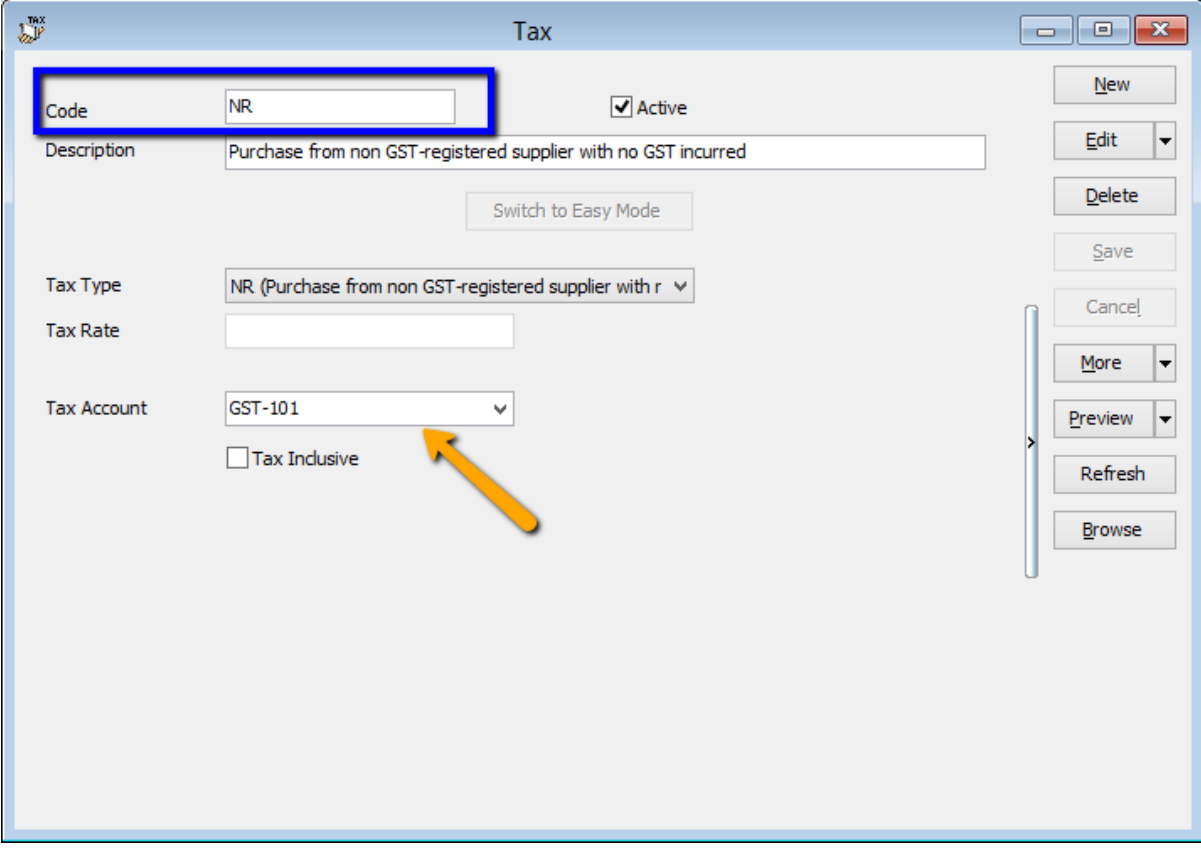

- 2) Please make sure all you tax code with valid tax account code
	- You may create new sample database and make sure all the tax account follow same with the newly created testing Company.

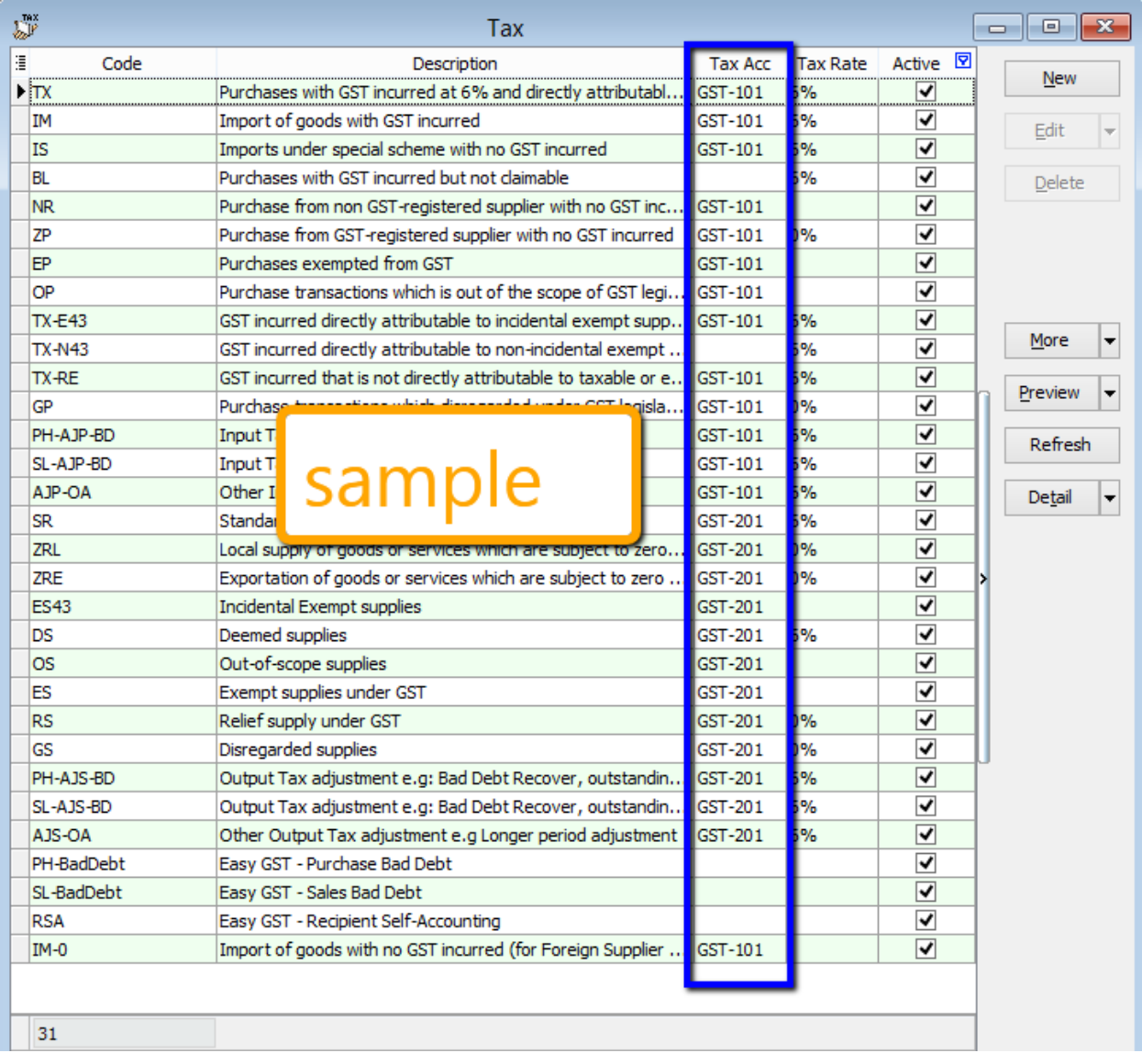

3) Checked also tools > Option > General Ledger to make sure all below tax GL Account is not empty

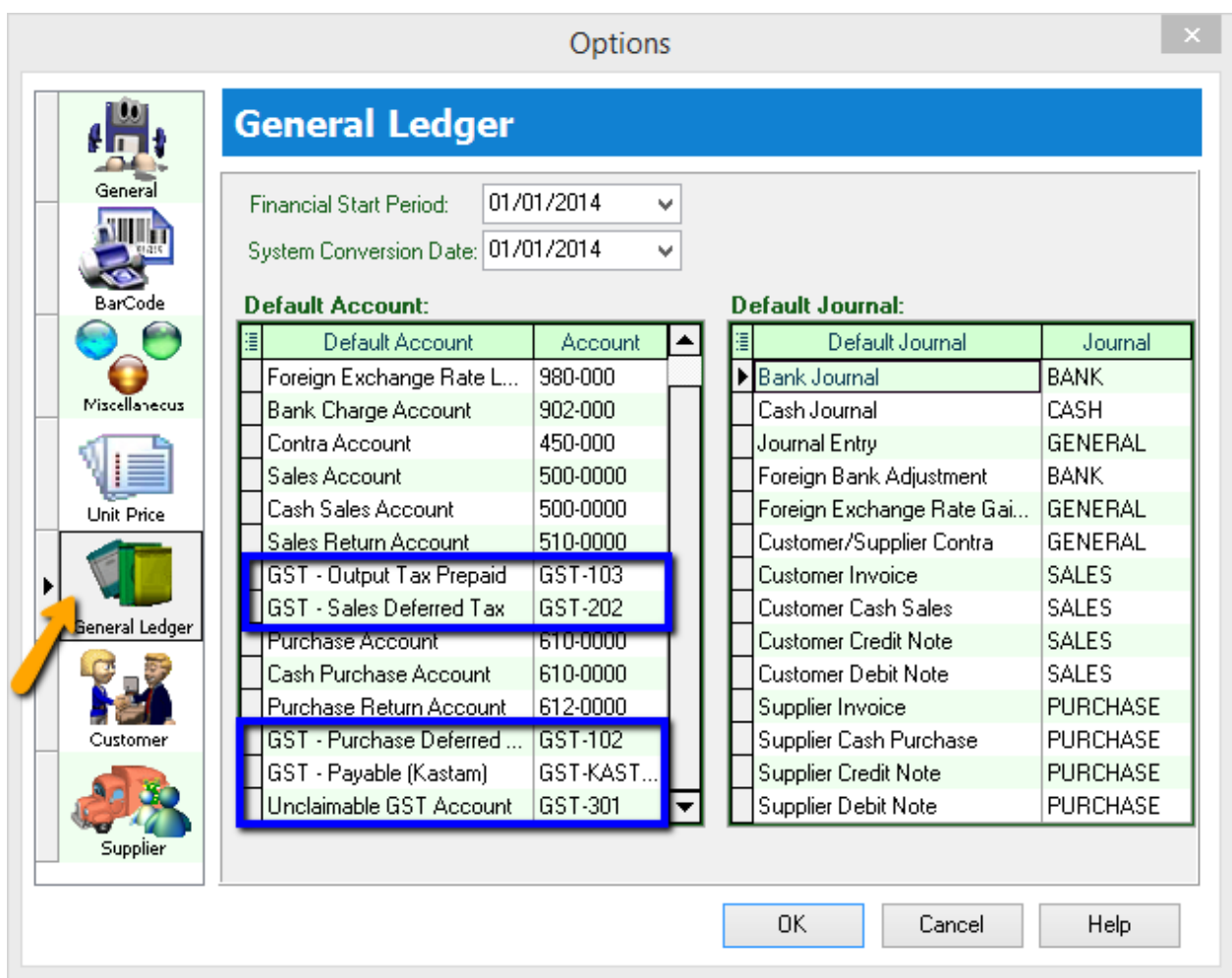